# 在交換機上配置動態主機配置協定(DHCP)映像升 級設定

## 目標

交換機上的動態主機配置協定(DHCP)映像升級功能可用於配置DHCP伺服器,以將新映像和 新配置檔案下載到網路中的一台或多台交換機。同步升級網路中所有交換機的映像和配置,有 助於確保新增到網路中的每台新交換機都與網路同步。

交換機上的DHCP映像升級有兩種工作方式:DHCP自動配置和映像自動更新。配置這些功能 對於管理網路中的多台交換機或堆疊交換機非常有用。

- DHCP自動配置 網路裝置從安全殼層(SSH)或簡單檔案傳輸協定(TFTP)伺服器接收其配置 檔案的過程,當DHCP伺服器已提供或更新該裝置上的IP地址時,該伺服器通過SSH或簡單檔 案傳輸協定(TFTP)伺服器進行識別。僅當將DHCP伺服器配置為動態分配主機IP地址時,此命 令才能正常工作。預設情況下,啟用自動配置功能後,交換機將作為DHCP客戶端啟用。
- DHCP自動映像更新 與DHCP自動配置一起使用,這允許您將配置和新映像下載到網路中 的一台或多台交換機。如果啟用了映像自動更新,則會下載並更新快閃映像。如果將新組態下 載到已具有組態的交換器,則下載的組態會附加到交換器上儲存的組態檔中。

本文章提供如何在交換器上設定 DHCP 映像升級之兩種方式的指示:DHCP 自動設定和映像 自動升級.

# 適用裝置

- Sx200系列
- Sx250系列
- Sx300系列
- Sx350系列
- SG350X系列
- Sx500 系列
- Sx550X系列

# 軟體版本

• 1.4.5.02 - Sx200系列、Sx300系列、Sx500系列

• 2.2.0.66 - Sx250系列、Sx350系列、SG350X系列、Sx550X系列

# 在交換機上配置DHCP映像升級

重要信息:開始配置之前,必須在網路中設定活動的DHCP伺服器,並設定配置檔案的位置和 名稱以及裝置的韌體映像。預設情況下,網路中的裝置配置為DHCP客戶端。當DHCP伺服器 為裝置分配其IP地址時,它們還會接收有關配置檔案和韌體映像的資訊。

確保已配置TFTP或SCP伺服器。如果配置檔案和/或韌體映像與裝置上當前使用的配置檔案和 /或韌體映像不同,裝置將在下載檔案和/或映像後自行重新啟動。將配置檔案放在工作目錄中 。可通過從裝置複製配置檔案來建立此檔案。當裝置啟動時,它將成為運行配置檔案。

#### 配置DHCP自動配置設定

DHCP自動配置從DHCP伺服器將配置檔案下載到網路中的一台或多台交換機。下載的組態檔 會成為交換器的執行組態。重新載入交換器之前,不會覆寫快閃記憶體中儲存的開機組態。

步驟 1.登入到基於Web的實用程式,然後選擇管理>檔案管理> DHCP自動配置/映像更新。

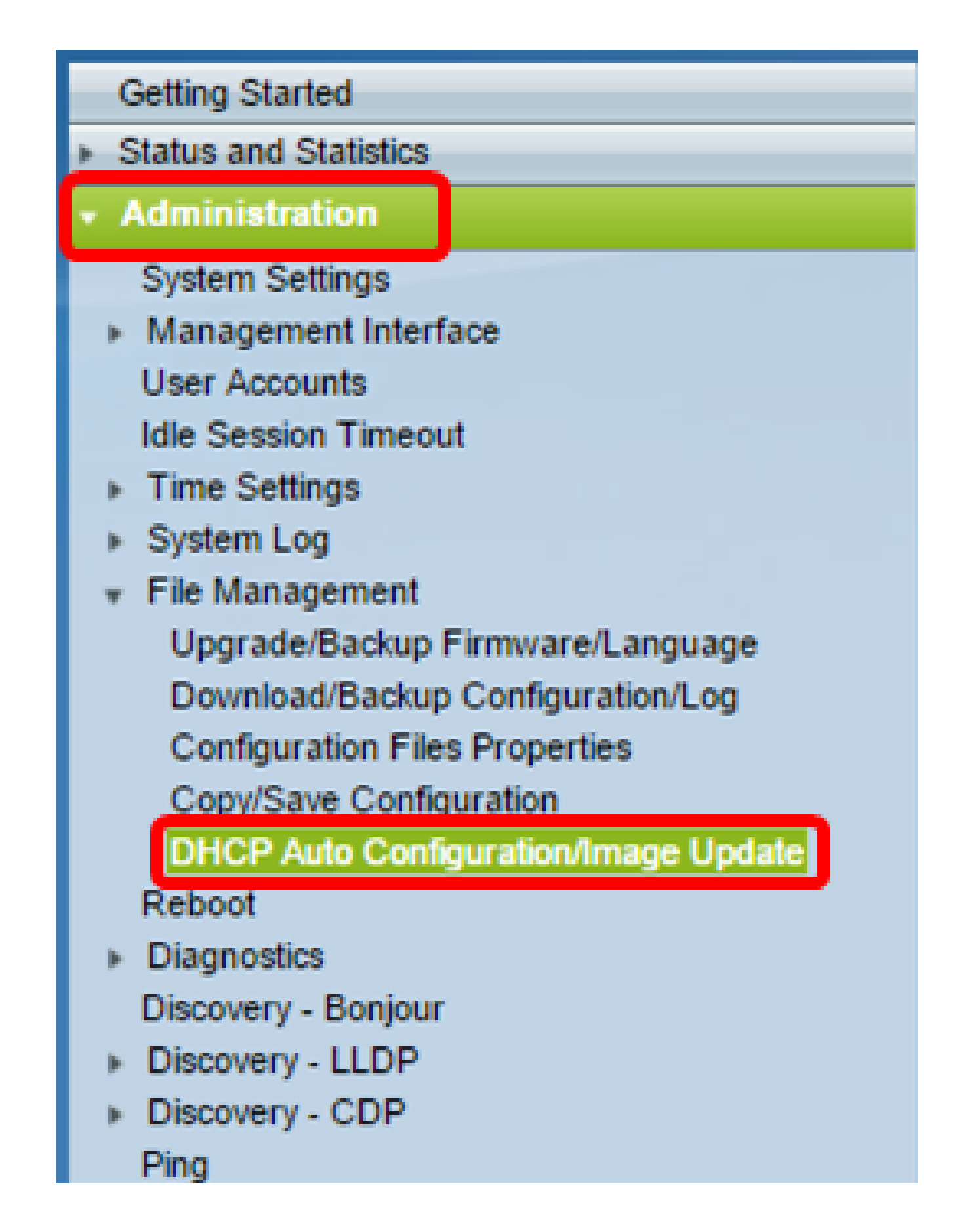

注意:如果您有Sx250、Sx350、SG350X或Sx550X,請從「顯示模式」下拉選單中選擇「高 級」以切換到高級模式。

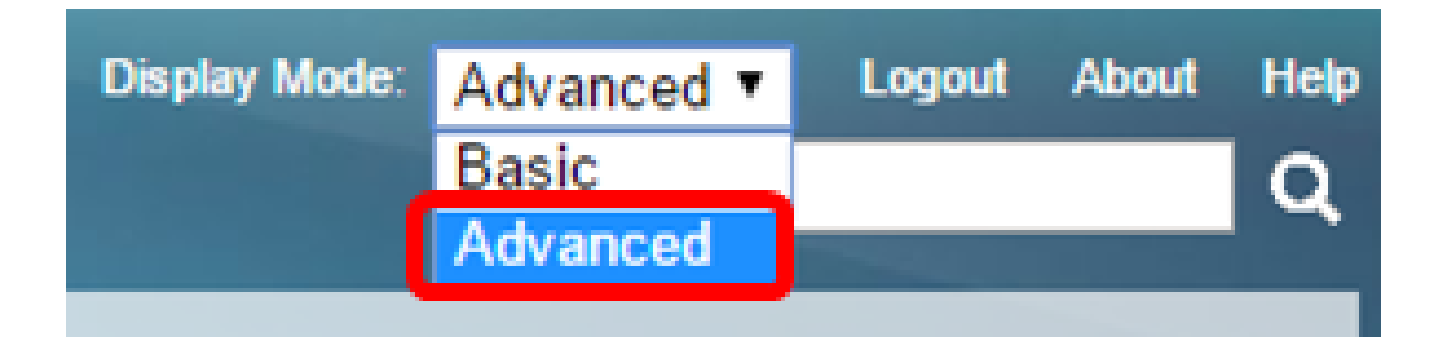

步驟 2.確保選中Auto Configuration Via DHCP Enable覈取方塊。

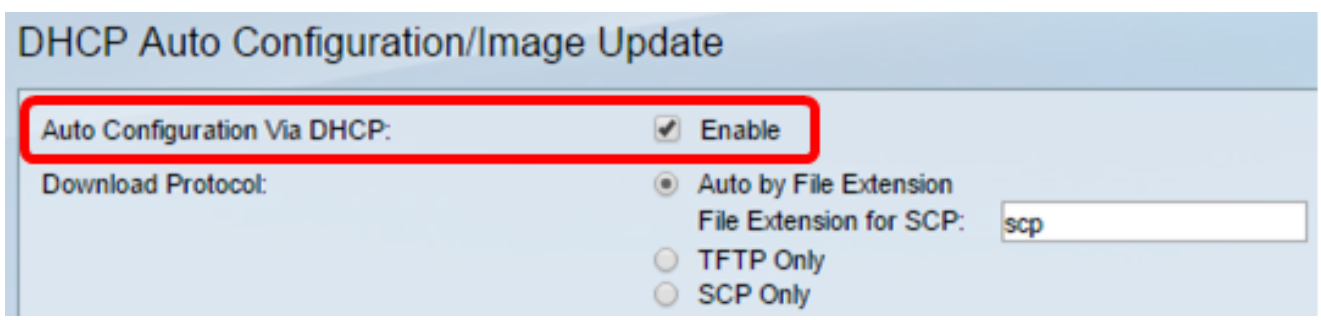

注意: 預設情況下啟用Auto Configuration Via DHCP。

步驟 3.從Download Protocol區域選擇一個選項。配置檔案和韌體映像可以從TFTP或SCP伺服 器下載。

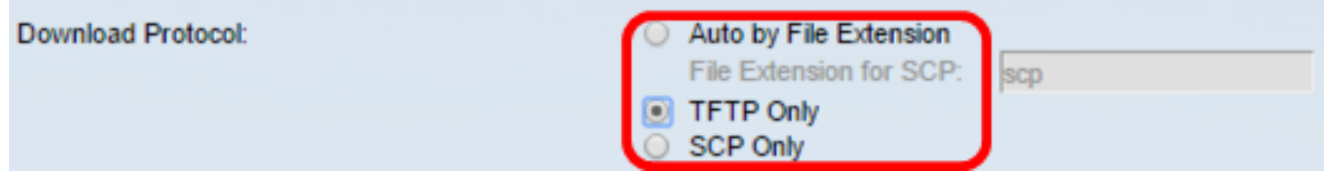

可用選項包括:

- 自動按副檔名 如果選擇此選項,則使用者定義的副檔名表示使用SCP over SSH下載具有 特定副檔名的檔案,而使用其他副檔名的檔案使用TFTP下載。例如,如果指定的副檔名為 .xyz ,則使用SCP下載所有副檔名為.xyz的檔案,而使用其他副檔名的檔案則使用TFTP下載 。預設副檔名為.scp,預設情況下選擇此選項。
- 僅TFTP 無論配置檔名的副檔名如何,都可通過TFTP完成下載。
- 僅限SCP 無論配置檔名的副檔名如何,都可通過SCP(通過SSH)完成下載。

注意:在此範例中,選擇了「TFTP Only(僅TFTP)」。

配置DHCP映像自動更新

自動映像下載使用間接映像檔案完成。間接映像檔案是一個文本檔案,包含在TFTP或SCP伺 服器上上傳的實際映像檔案(例如: Root\xx01-41022.ros)的路徑。該裝置將所請求的快閃記 憶體映像的檔名與儲存在快閃記憶體中的映像進行比較。如果檔名不同,則裝置將從TFTP或 SCP伺服器下載新映像,將下載的映像寫入快閃記憶體,然後重新載入裝置或堆疊。

重要信息:確保DHCP伺服器配置了以下選項:

- DHCPv4 選項125(間接檔名)
- DHCPv6 選項60(配置檔名稱加間接映像檔名,以逗號分隔)

步驟 4.確保選中Image Auto Update via DHCP Enable覈取方塊。

注意:預設情況下啟用此功能。

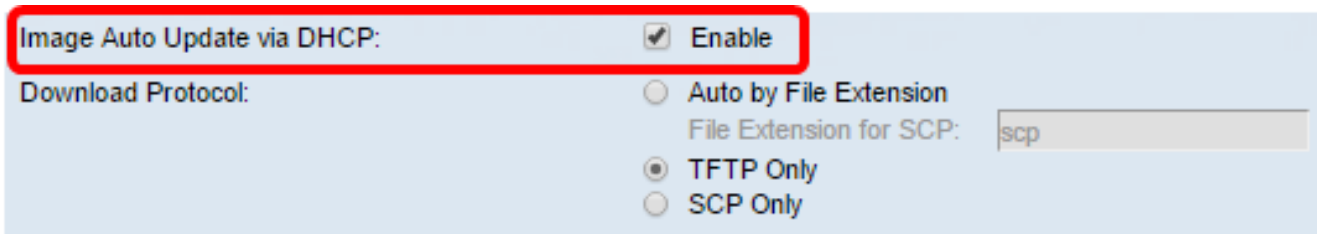

步驟 5.從Download Protocol區域選擇一個選項。

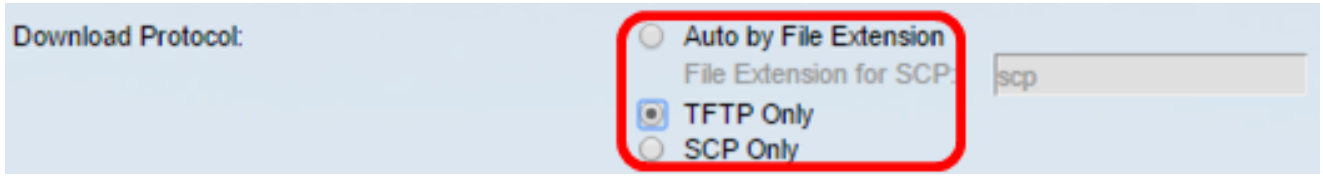

可用選項包括:

- 自動按副檔名 如果選擇此選項,則使用者定義的副檔名表示使用SCP over SSH下載具有 特定副檔名的檔案,而使用其他副檔名的檔案使用TFTP下載。例如,如果指定的副檔名為 .xyz , 則使用SCP下載所有副檔名為.xyz的檔案,而使用其他副檔名的檔案則使用TFTP下載 。預設副檔名為.scp。
- 僅TFTP 無論配置檔名的副檔名如何,都可通過TFTP完成下載。
- 僅限SCP 無論配置檔名的副檔名如何,都可通過SCP(通過SSH)完成下載。

注意:在本例中,選擇了「TFTP Only(僅TFTP)」。

配置SCP的SSH設定

SCP基於SSH。遠端SSH伺服器身份驗證功能預設處於禁用狀態,並且交換機接受任何遠端 SSH伺服器。您可以啟用遠端SSH伺服器身份驗證,以便僅可使用在受信任伺服器清單中找 到的伺服器。

注意:僅當步驟3和5中所選的下載協定涉及SCP時,才適用於SCP的SSH設定。如果選擇「 TFTP Only(僅TFTP)」 ,請繼續步驟8。

步驟6.(可選)在「DHCP自動配置/映像更新」頁的「SCP的SSH設定」區域中,按一下 Disabled以啟用並配置交換機的遠端SSH伺服器身份驗證功能。

注意:要瞭解如何配置此功能,請按一下<mark>[此處](https://sbkb.cisco.com/CiscoSB/ukp.aspx?pid=4&vw=1&articleid=4006)</mark>獲取說明。

### **SSH Settings For SCP**

Remote SSH Server Authentication:

**SSH Client Authentication:** 

**Use SSH Client System Credentials** 

**Disabled** 

步驟7.(可選)按一下System Credentials配置交換機的SSH客戶端身份驗證功能。

注意:要瞭解如何配置此功能,請按一下<mark>[此處](https://sbkb.cisco.com/CiscoSB/ukp.aspx?pid=4&vw=1&articleid=4004)</mark>獲取說明。

#### 配置備份伺服器設定

步驟 8.在Backup Server Definition區域中,選擇是按IP地址還是域名指定TFTP伺服器。

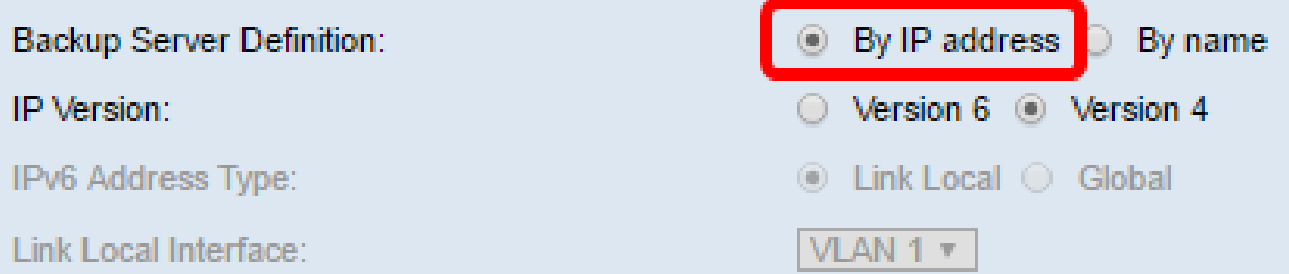

選項包括:

- 按IP地址 備份伺服器由其IP地址標識。
- 按名稱 備份伺服器由名稱標識。

注意:在本示例中,選擇了By IP address。如果選擇了By名稱,請跳至<u>步驟12</u>。

步驟9.(可選)如果通過IP地址標識TFTP伺服器,請選擇IP版本。

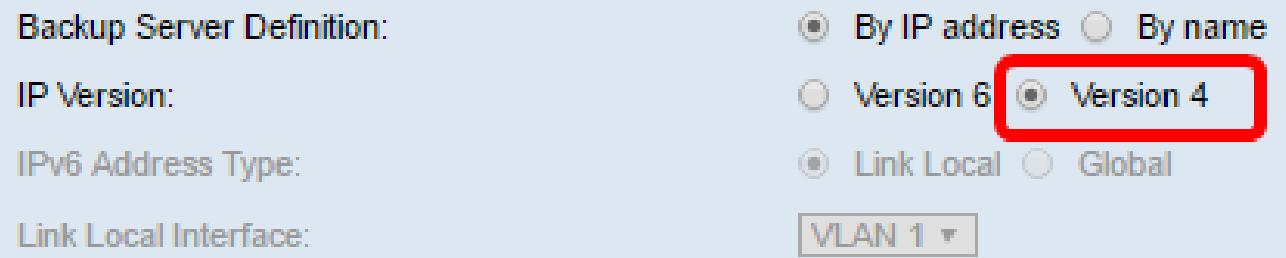

選項包括:

- 版本6 IPv6地址型別。
- 版本4 IPv4地址型別。

注意:在本例中,選擇了IPv4。如果選擇此版本,請跳至步<mark>驟12</mark>。

步驟10。(可選)如果選擇了IPv6地址型別,請按一下所需的IPv6地址型別。

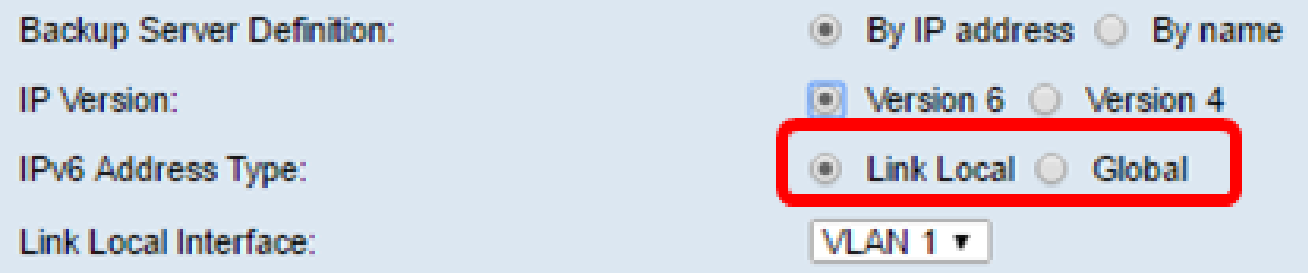

- 本地鏈路 IPv6地址唯一標識單個網路鏈路上的主機。鏈路本地地址的字首為FE80,不可路 由,只能用於本地網路上的通訊。僅支援一個鏈路本地地址。如果介面上存在鏈路本地地址 ,此條目將替換配置中的地址。
- 全域性 IPv6地址是全域性單播,可從其他網路檢視和訪問。

注意:如果選擇全域性,請跳至<u>步驟12</u>。

步驟11。(可選)如果選擇鏈路本地IPv6地址型別,請從Link Local Interface下拉選單中選擇 鏈路本地介面。

步驟 12.在Backup Server IP Address/Name欄位中輸入備份伺服器的IP地址或域名。如果在 DHCP消息中未指定配置檔名稱,交換機將從備份伺服器下載備份配置檔案。

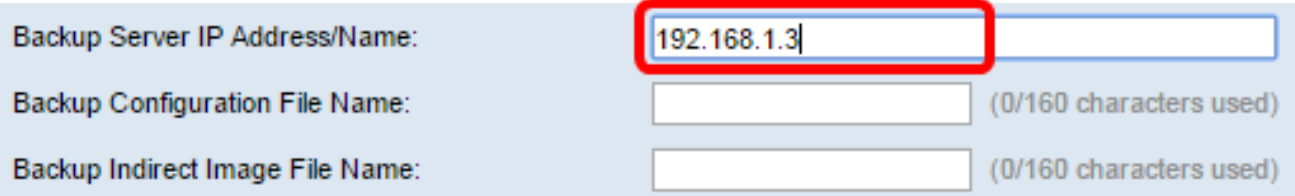

注意:在本示例中,使用的伺服器IP是192.168.1.3,它是IPv4地址。如果您在步驟9中選擇了 版本6,請改為輸入IPv6地址。

步驟 13.在「Backup Configuration File Name」欄位中,輸入備份伺服器上要使用的組態檔的 完整檔案路徑和名稱(如果沒有在DHCP訊息中指定組態檔名稱)。

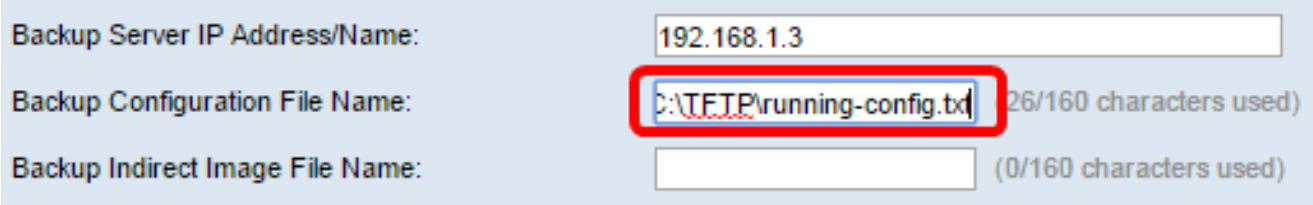

注意:在本示例中,使用的配置檔名為running-config.txt,可在TFTP伺服器的C:\TFTP資料夾 中找到。

步驟 14.在Backup Indirect Image File Name欄位中輸入要使用的間接映像檔名。此檔案包含 映像的路徑。間接映像檔名的示例為:indirect-cisco.scp。此檔案包含韌體映像的路徑和名稱 。

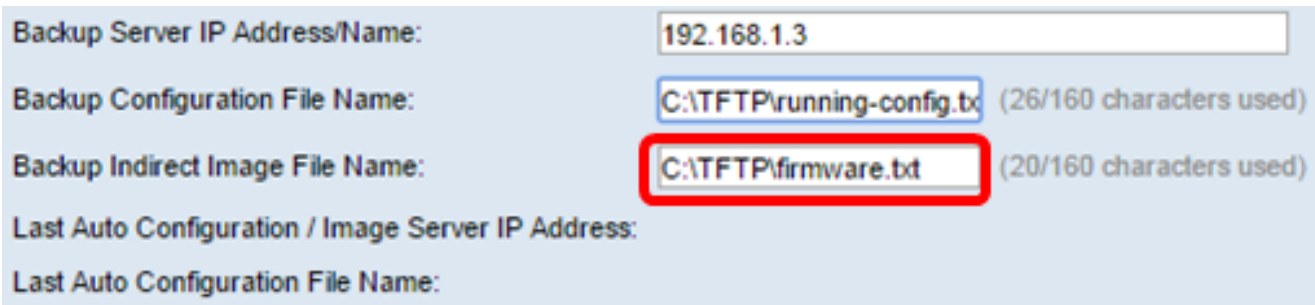

注意:在本示例中,使用的間接映像檔名為firmware.txt,可在TFTP伺服器的C:\TFTP資料夾 中找到。

- Last Auto Configuration / Image Server IP Address 顯示當前使用的伺服器的IP地址或域名 。
- 上次自動配置檔名稱 顯示當前使用的伺服器上配置檔案的名稱。

步驟 15.按一下Apply將更改儲存到運行配置檔案。

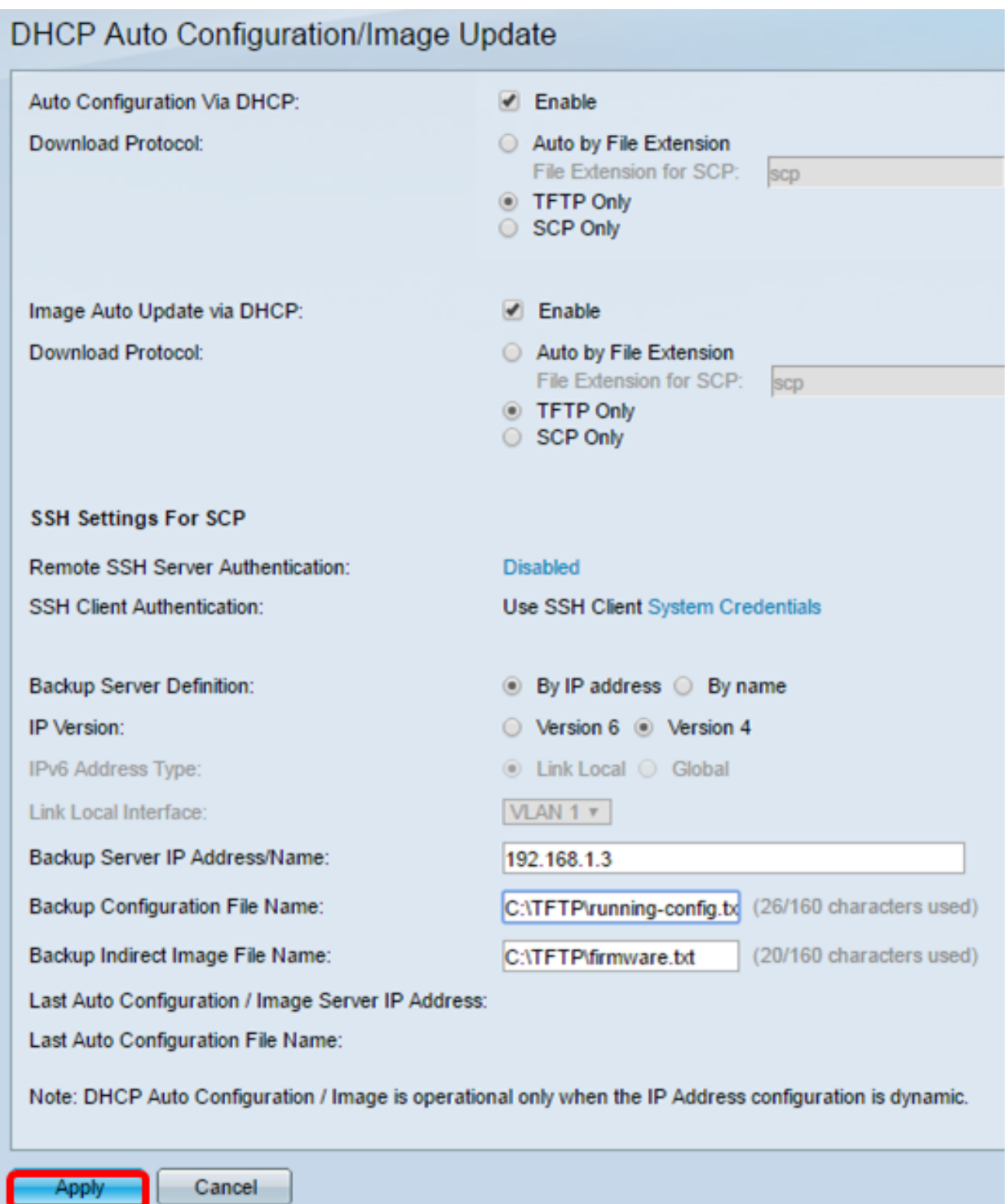

步驟16。(可選)按一下頁面頂部的Save按鈕,將更改儲存到啟動配置檔案中。

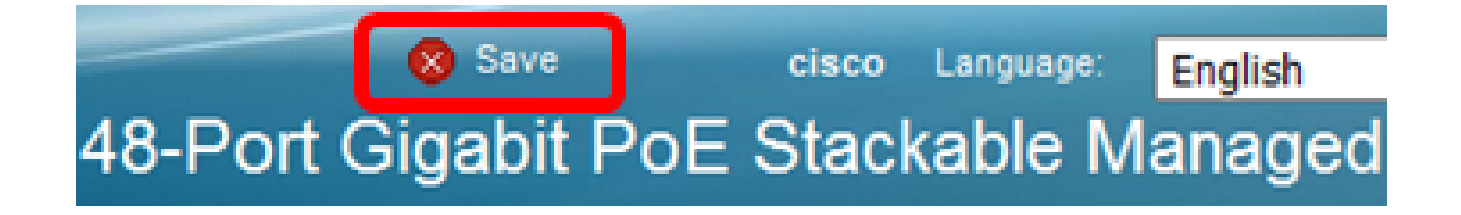

 $\circ$ 

#### 關於此翻譯

思科已使用電腦和人工技術翻譯本文件,讓全世界的使用者能夠以自己的語言理解支援內容。請注 意,即使是最佳機器翻譯,也不如專業譯者翻譯的內容準確。Cisco Systems, Inc. 對這些翻譯的準 確度概不負責,並建議一律查看原始英文文件(提供連結)。